# **C-SMART HELP**

## LOANS

## **HOW TO ADD A LOAN**

- 1. Go to **Loans**.
	- Hover your cursor over **Transactions** and click **Loans.**

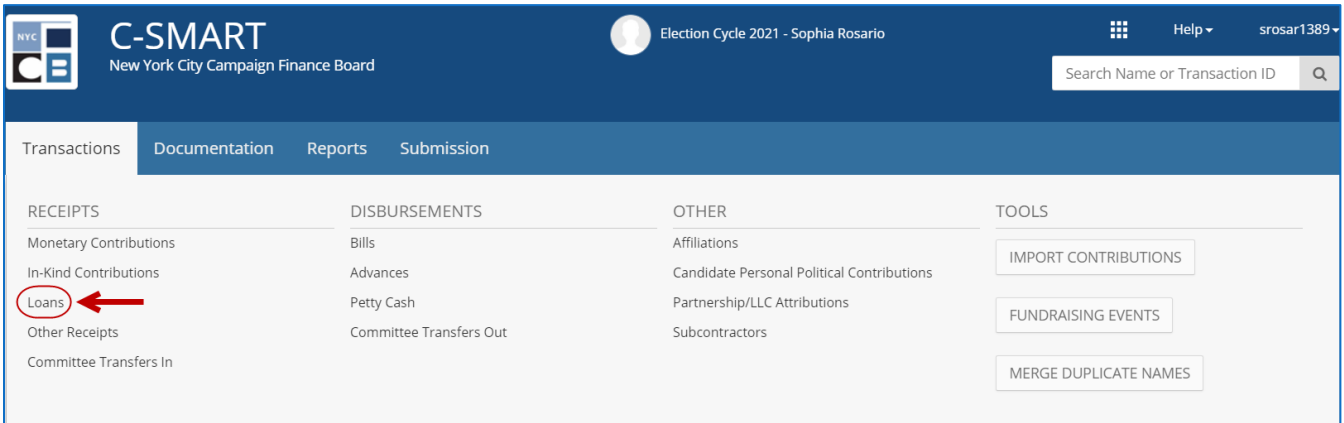

2. Use the **Search by Last Name or Entity Name** bar to find the lender OR click **[Add Name](http://www.nyccfb.info/pdf/Names.pdf)** to create a new record.

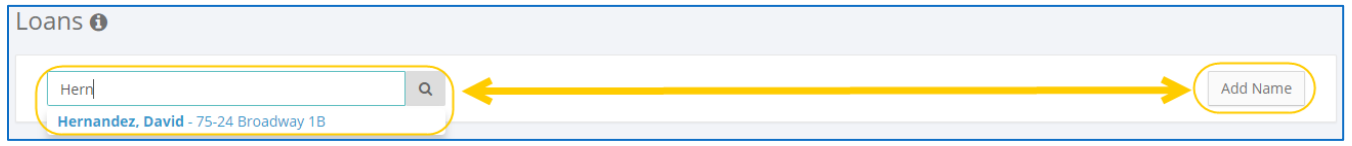

#### 3. Click **Add Loan**.

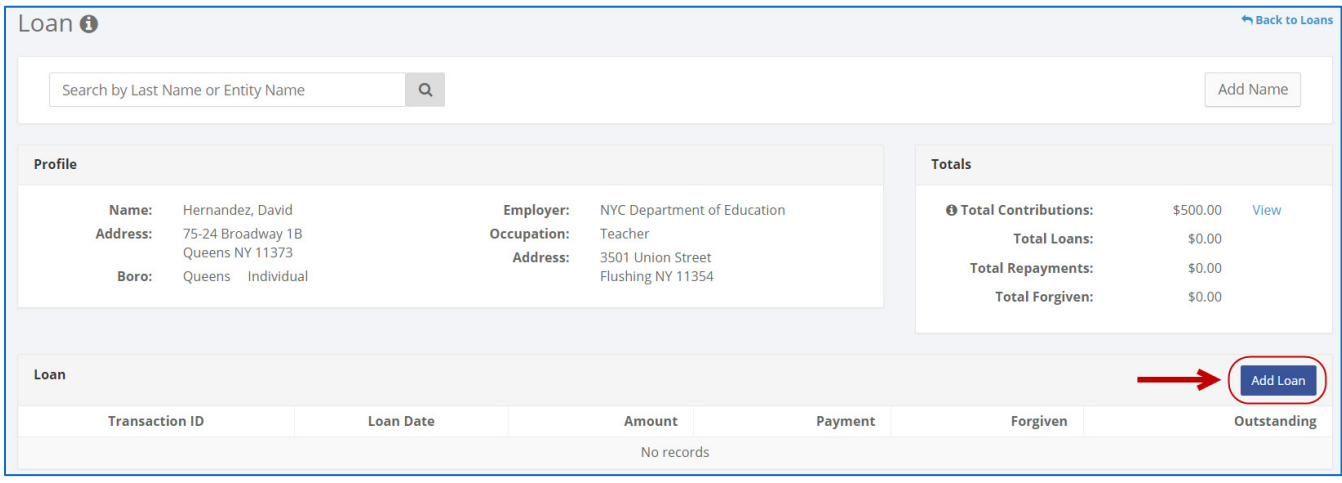

- 4. Enter and save the loan details.
	- $\triangleright$  C-SMART will alert you if you leave out required information. Complete the fields below:
		- **Loan Date:** Enter the date the loan was received.
		- **Amount:** Enter total amount of the loan.
		- **Committee:** Select the committee receiving the loan. C-SMART will default to your principal committee, but you can select a different one if necessary.
		- **Bank Loan:** Check this box if the loan was from a bank or other financial institution.
		- **Runoff/Rerun:** Check this box if the loan was for an expected runoff or court-ordered rerun election. Accepting loans for a runoff is allowed only if the CFB confirms one is expected. Review [Runoff Guidance](http://www.nyccfb.info/PDF/guidance/runoff_election.pdf) for more information.
		- **Segregated:** Indicate if the loan was collected through a segregated bank account. See Chapter 6 of the [Handbook](https://www.nyccfb.info/candidate-services/handbook/) for guidance on segregated bank accounts
		- **Notes:** Enter any additional information. The CFB does not receive what you enter in this field. Your notes will be saved across all related transactions.
	- Then, click **Save.**

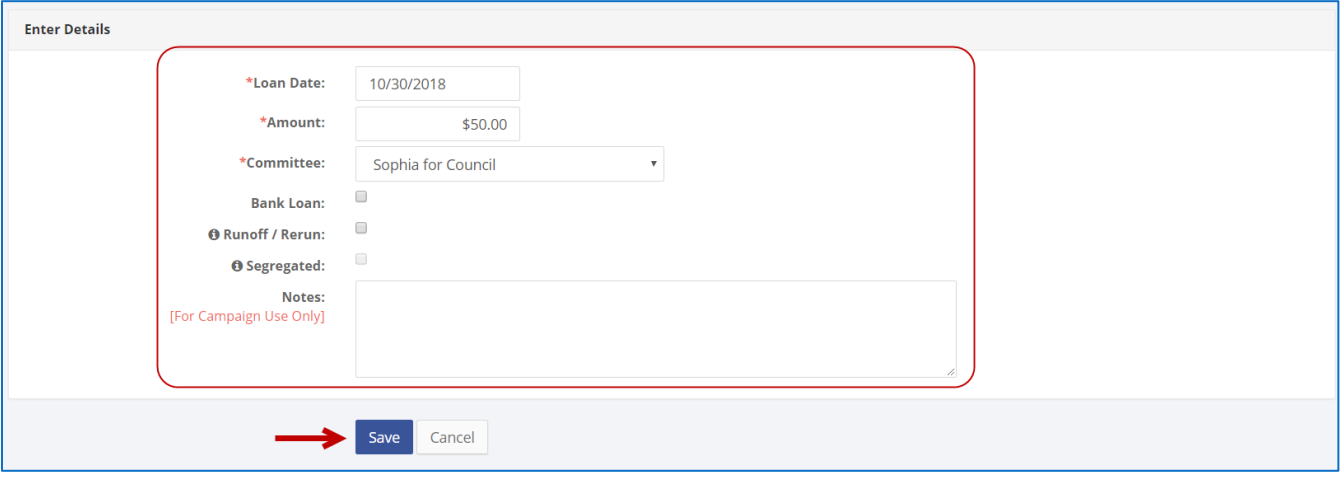

#### **Best Practice:**

Use the tab key to navigate between fields.

#### **Important:**

- If a warning appears on clicking **Save**, read it. It might refer to a compliance issue.
- Loans not repaid by Election Day, in part or in whole, are also considered contributions, subject to the relevant limits and restrictions.
- 5. The loan has been successfully saved.
	- At this point, C-SMART will return you to the lender's **Loans** page. The **Totals** box and list of loans will be updated to reflect the newly saved transaction.

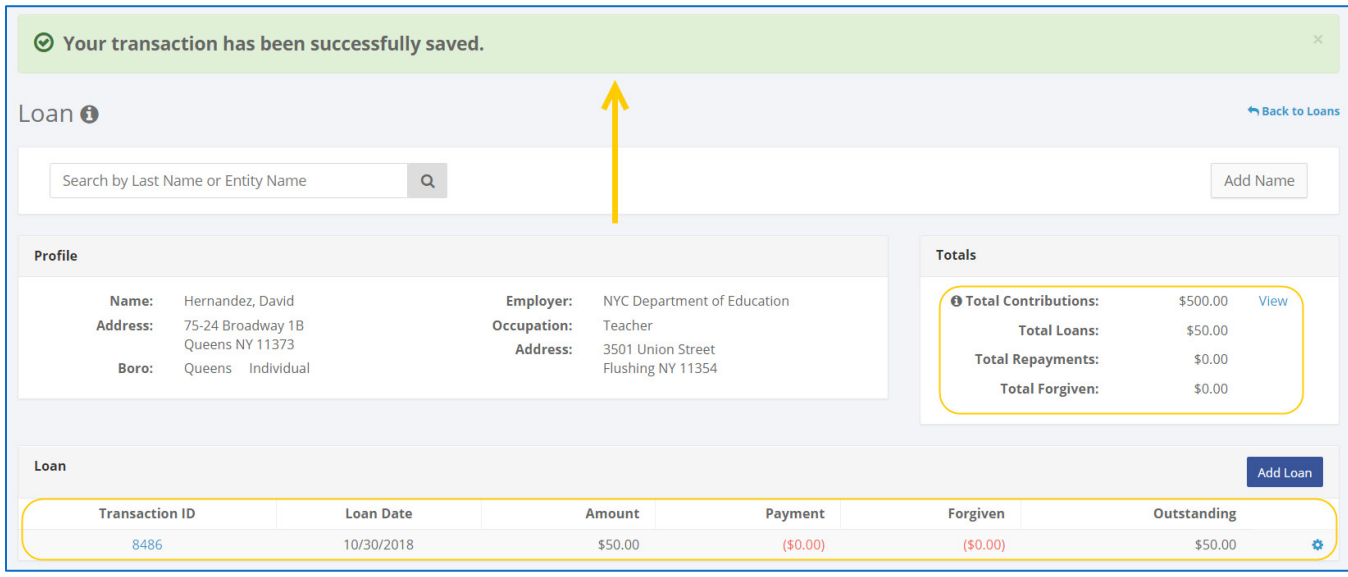

**Best Practice:** Write the C-SMART Transaction ID on the copies of the committee check, loan [agreement,](http://www.nyccfb.info/PDF/templates/loan_agreement.pdf) or other related documentation.

## **HOW TO EDIT A LOAN**

- 1. Go to the lender's **Loans** page.
	- Click the **gear** and then **Edit** OR enter the loan's **Transaction ID** into the **Search Transaction ID** bar and click **Edit**.

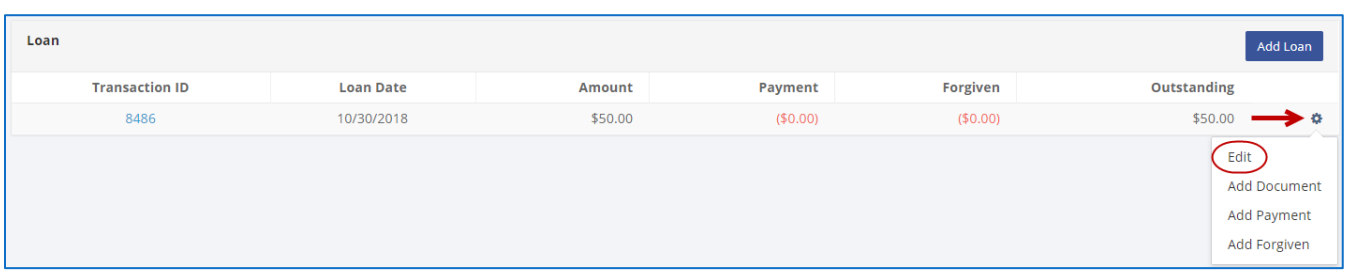

#### **OR**

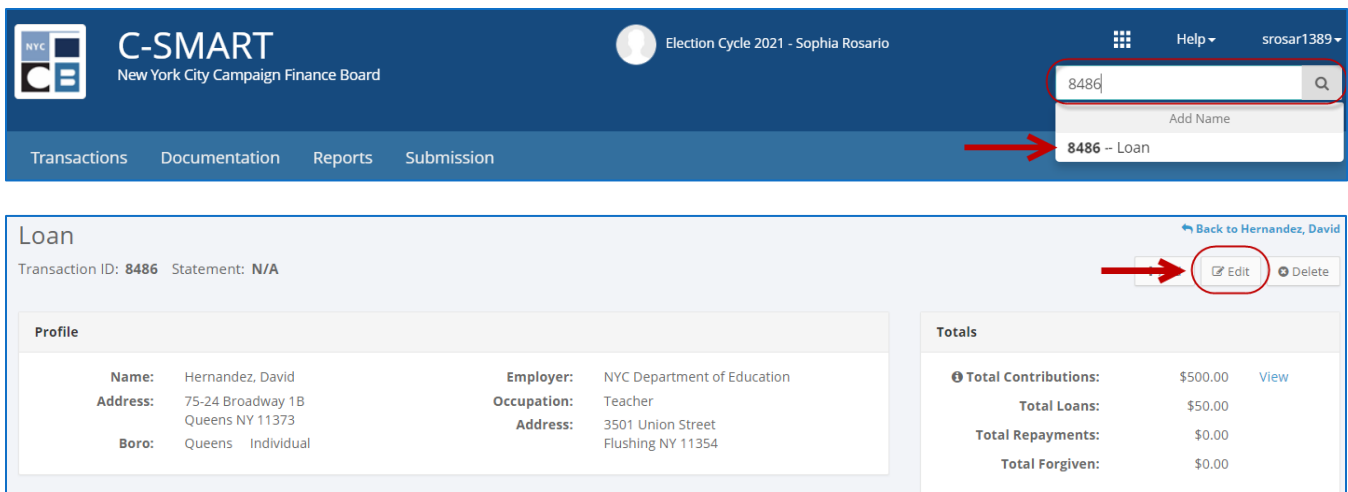

2. Modify the necessary fields and click **Save**.

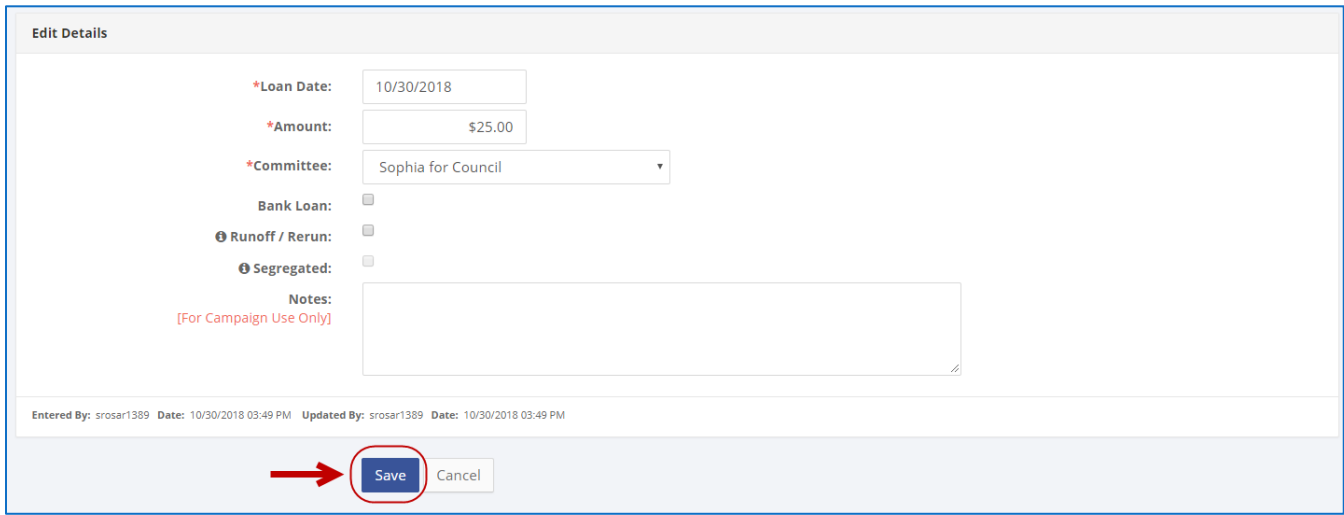

**Important:** The timestamp at the bottom will be updated to show who last modified the transaction.

3. The loan has been successfully edited.

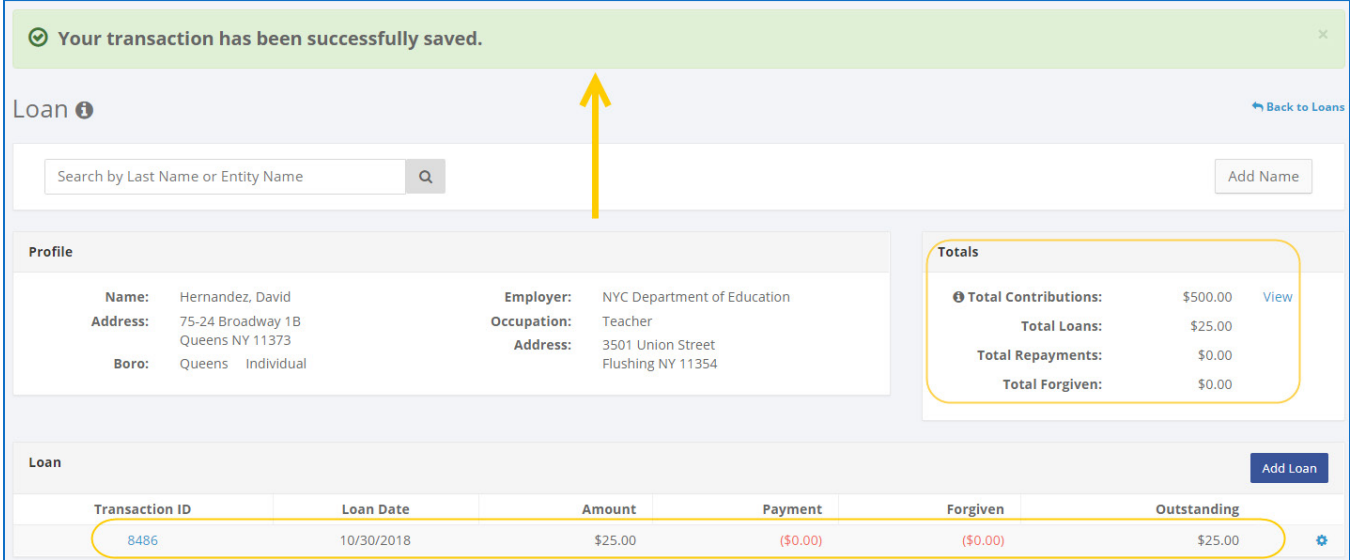

## **HOW TO DELETE A LOAN**

- 1. Go to the lender's **Loans** page.
	- Click the loan's **Transaction ID** OR enter it into the **Search Transaction ID** bar.

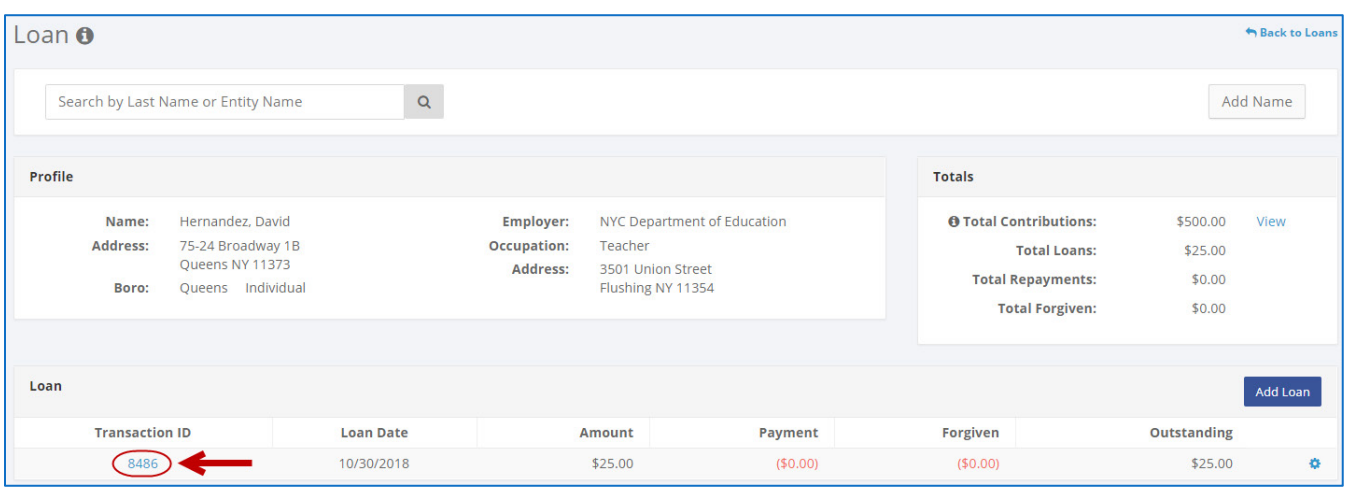

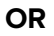

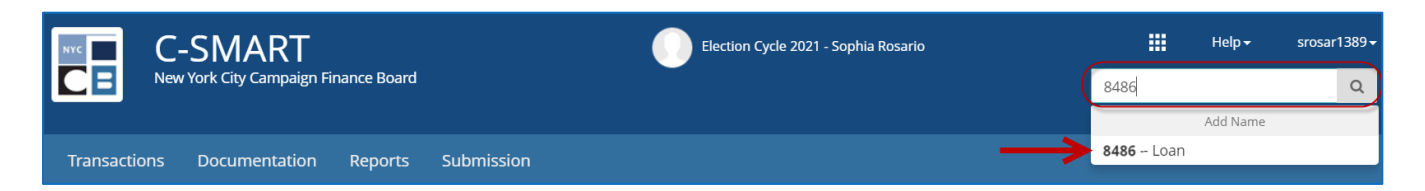

#### 2. Click **Delete** to proceed.

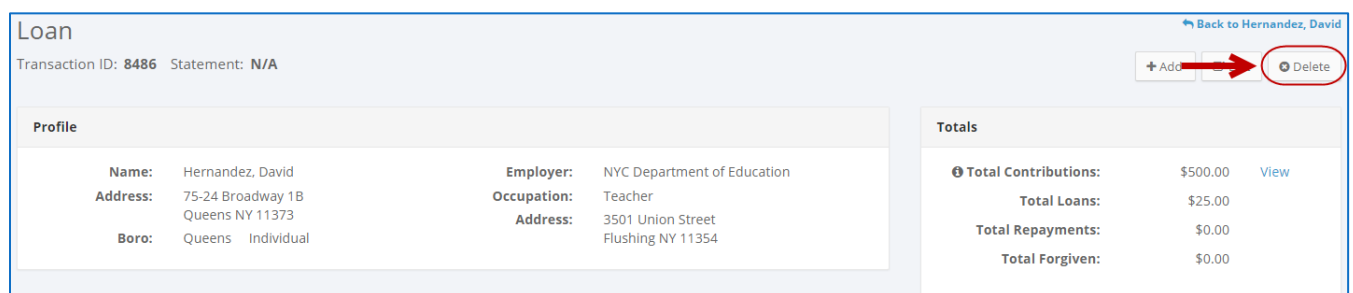

Click **Yes** on the window that opens to complete the deletion.

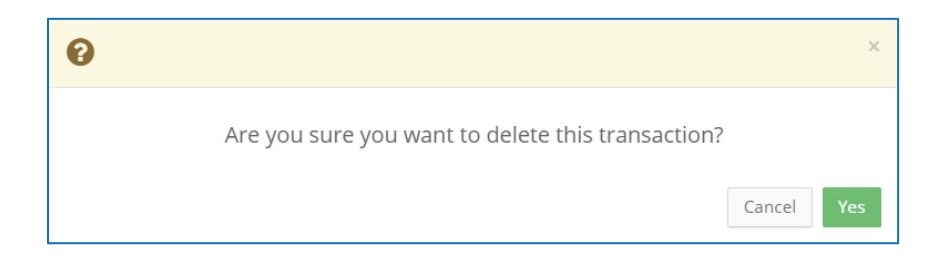

3. The loan has been successfully deleted.

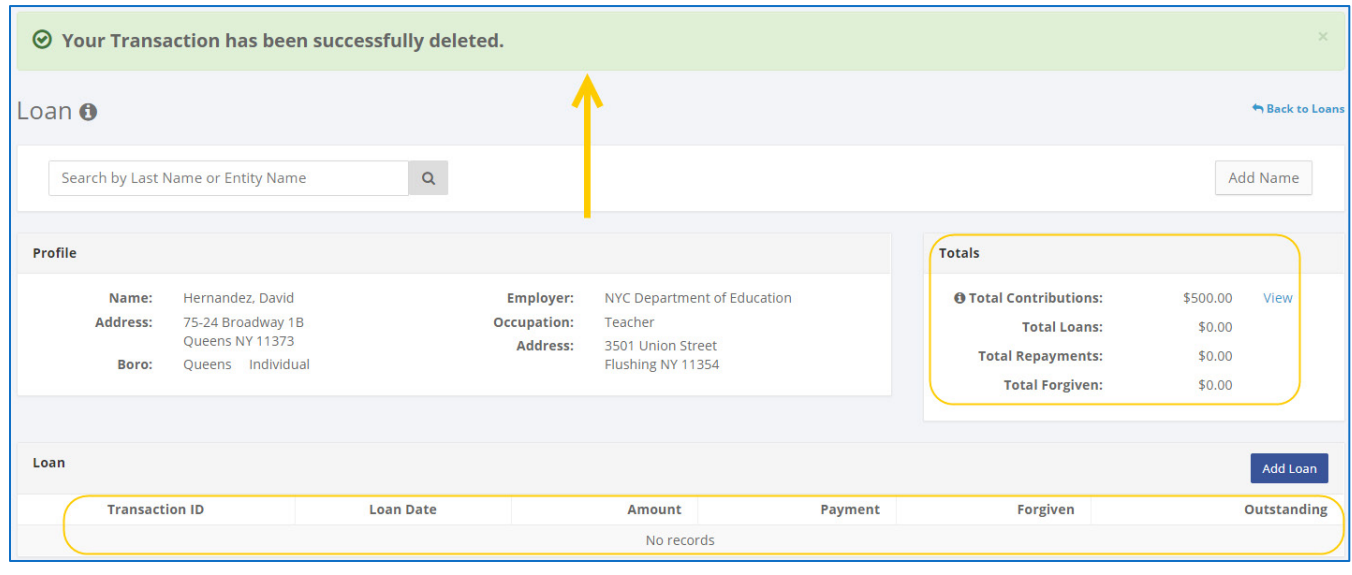

**Important:** You should generally only delete a transaction if it was entered in error.